# iPad の Scratch で micro:bit

iPad の Scratch で micro:bit を動かすことができれば,簡単なのだが‥‥という子どもたちがいます。 Windows や Chrome ではペアリングをすれば使えますが,iPad では使えません。そこでブラウザ Scrub を通すと iPad の Scratch で micro:bit を動かせます。

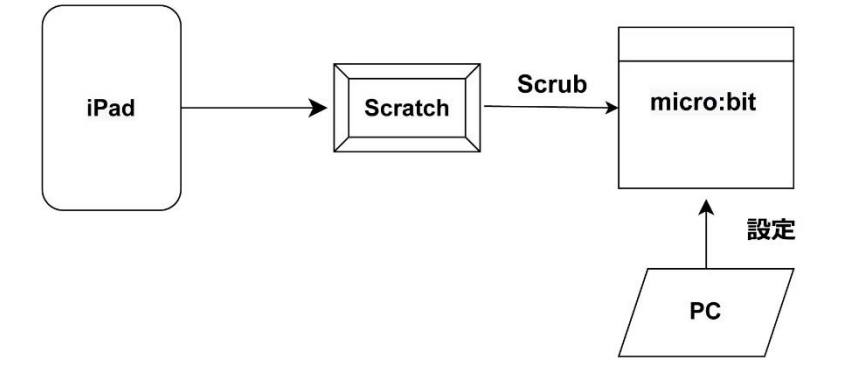

## PC による micro:bit の設定

micro:bit が Scrub をとりこむためには micro:bit の設定が必要です。この設定のためには PC を利用 します。micro:bit の初期設定だけ,PC が必要です。

- 1. USB ケーブルで micro:bit を PC に接続します
- 2. PC(Windows または Chrome)にアプリの Microbit More(無料)を立ち上げます。
- 3. 画面の中ほどにある micro:bit のプログラムをクリックします。(下の画面を参照)
- 4. 「microbit-mbit-more-v2-0\_2\_5.hex」がダウンロードされます。
- 5. フォルダであるダウンロードにある microbit-mbit-more-v2-0\_2\_5.hexを左カラムにある「Microbit」 に重ねてはなします。
- 6. Micro:bit に TILT TO FULL SCREEN と表示されます。
- 7. Micro:bit を持ち,全面にドットが 点くように傾けます。
- 8. 全部点灯すると,micro:bit の LED はニコチャンマークに変わり終 了します。

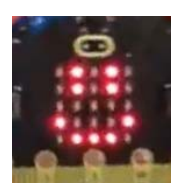

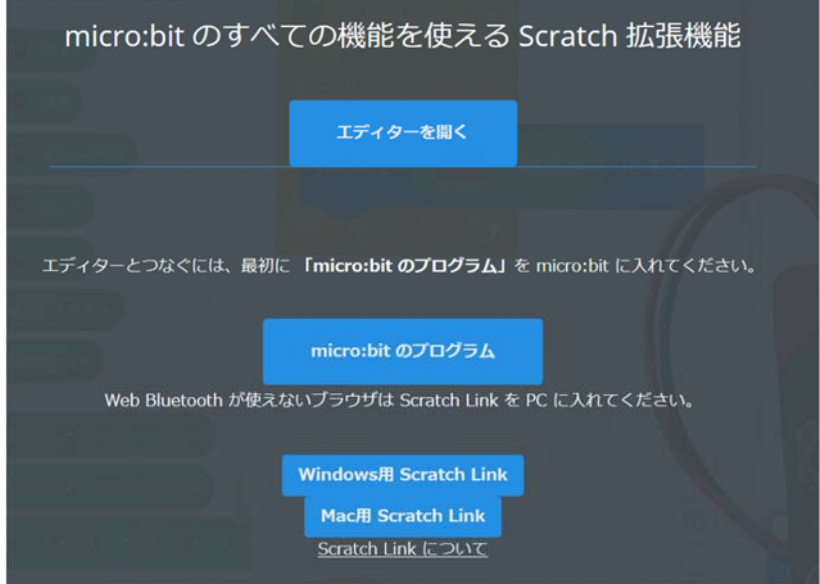

iPad の Scratch で micro:bit

### 1. Scrub インストール

- ① 「Self Service」をあけます
- ② 「Scrub」をタップするとインストールできます

#### 2. Scrub 設定

- (ア)「Scrub」をタップします ➝ Scratch の画面になりま
- (イ)画面の右下にある「歯車」のマークをタップします
- (ウ)「環境設定」画面が現れる ➝ カスタム URL に https://microbit-more.github.io/editor/ と入力します → 右上の「完了」をタップします
- (エ)Scratch 画面にもどります ➝ 右中ほどの「家のマーク」をタップします
- (オ) 左上にアイコン表れます(確認のみ)

#### 3. 接続

- i. 
 左下の「MicroBit More のアイコン」をタップします
→ 中央やや左にだいだい色の❣マークをタップします
- ii. Scrubと Bluetooth の接続 → OK をタップします
- iii. BBC micro:bit [パスワード]を確認 ➝ 「接続する」をタップします
- iv. 「エディターへ行く」をタップして完了です
- 結果 micro:bit に M の字が出ます

参考サイト: https://www.youtube.com/watch?v=F2Z1vipdJFc

#### Micro:bit を初期状態に戻すには

- 1. 書き込み可能な PC に USB ケーブルで micro:bit をつなぎます。
- 2. https://microbit.org/get-started/user-guide/meet-the-microbit-program/のページの下の方に ある「Download the out of box .hex file」をクリックします。
- 3. ダウンロードフォルダにある out of box experience.hex を左のカラムにある MICROBIT(D:)にドラ ッグ&ドロップします。
- 4. Micro:bit の LED の表示に通りに, Aボタン → Bボタン → 振る → LED ランプの追跡 をします と,終了します。